# **Honorários - Configurações iniciais**

Os itens abaixo mostram de forma mais detalhadas as configurações necessárias para deixar o módulo honorários em funcionamento.

# **Definição da empresa do escritório e clientes**

No cadastro das empresas, você define se a empresa utilizará o módulo Honorários, caso use, defina se a mesma será **Escritório** ou **Cliente**.

- •**Escritório**: Será a empresa/cnpj que irá controlar o módulo Honorários e realizará o gerenciamento financeiro.
- •**Cliente**: Serão os contratos gerenciados pelo escritório.
- **1 -** Acesse o menu **Controle > Empresas**:
- **2** Localize o **cadastro** da empresa escritório e clique no botão **[Módulos]**;
- **3** Marque a opção **Honorários** e no campo **Usar como** selecione **Escritório**;
- **4** Clique em **[OK].**

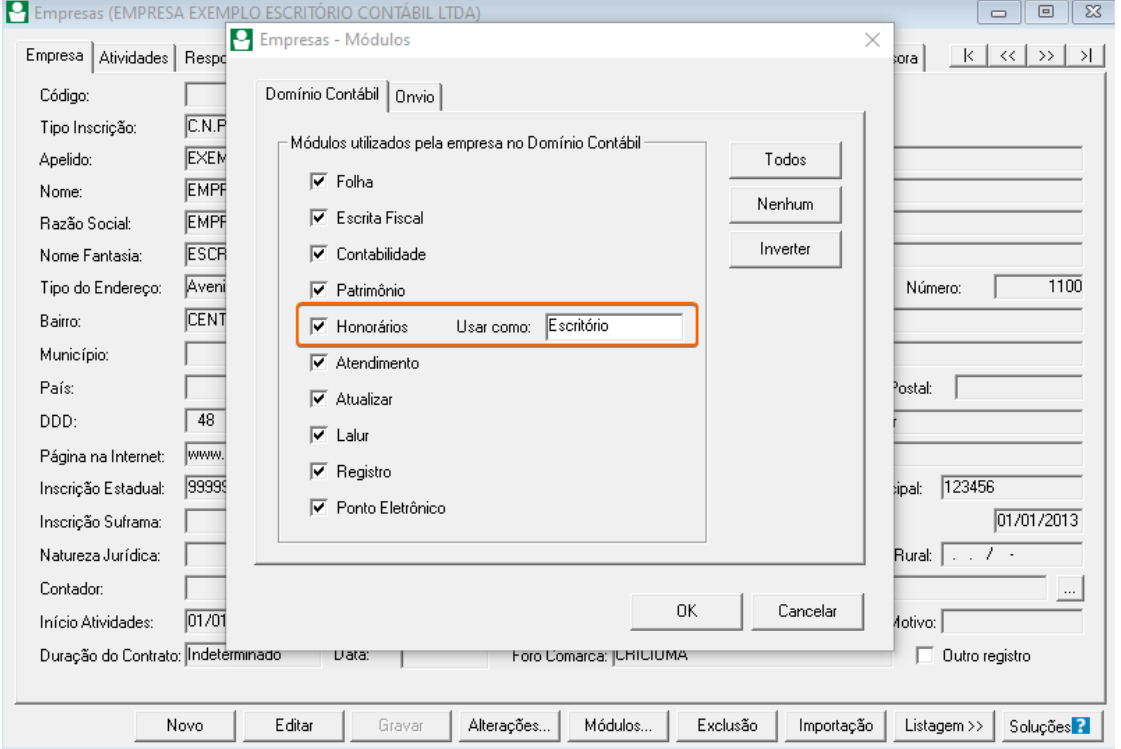

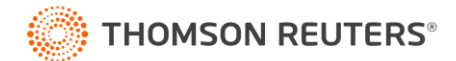

**5 -** Para definir uma empresa como Cliente, o processo é semelhante ao da definição da empresa **Escritório**. A diferença é a opção do campo "**Usar como**", que deverá selecionar a opção "**Cliente**".

•Acesse o menu **Controle > Empresas**;

•Localize o **cadastro** da empresa escritório e clique no botão **[Módulos]**;

•Marque a opção **Honorários** e no campo **Usar como** selecione **Cliente**;

•Clique em **[OK].**

## **Definição dos Parâmetros**

Veremos as configurações principais para o funcionamento correto do módulo.

**1** - Acesse o módulo **Domínio Honorários**;

**2** - Ative a empresa **Escritório** definida anteriormente, será exibida uma mensagem informando que a empresa **Não** possui **Parâmetros**, clique em **OK** para iniciar a configuração.

**3 –** Guia **Geral**, selecione a opção:

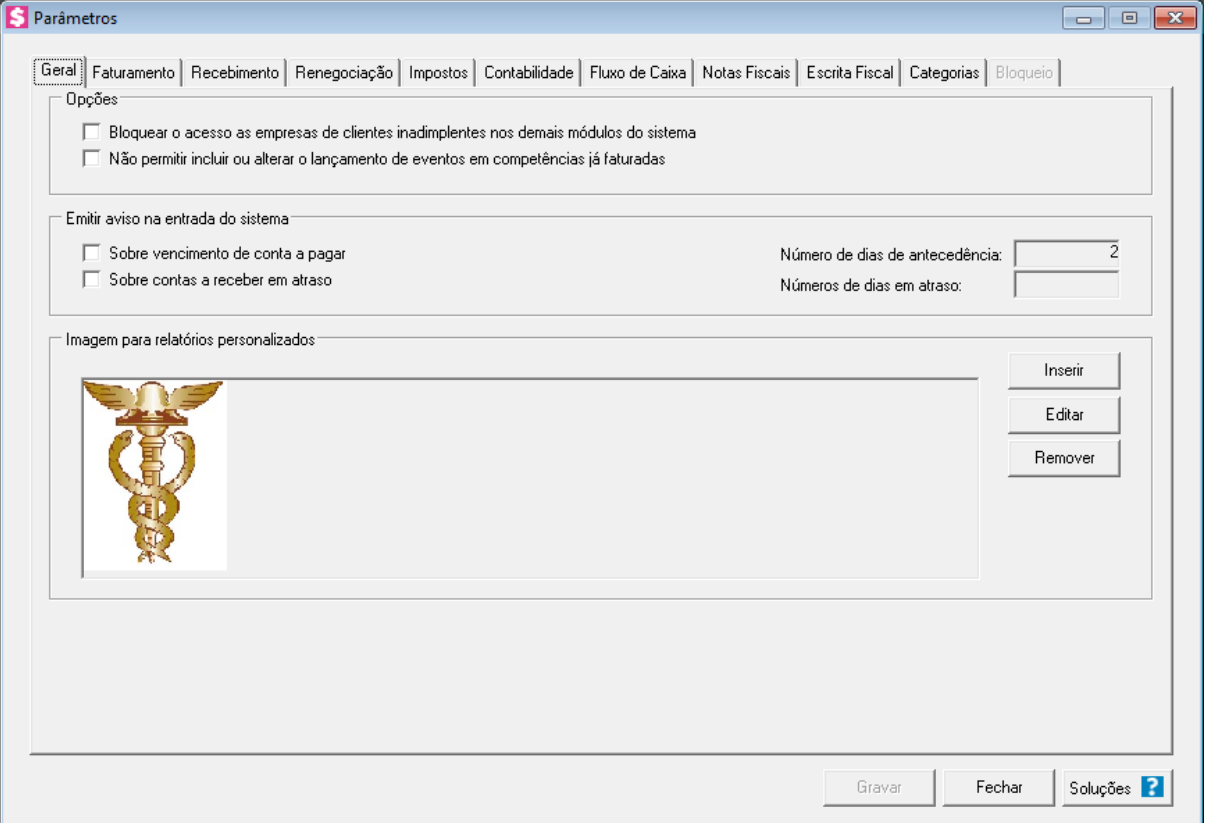

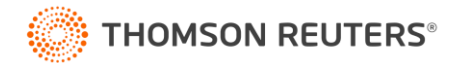

- •**Bloquear o acesso as empresas de clientes inadimplentes nos demais módulos do sistema**: Com essa opção marcada os clientes que estiverem inadimplentes serão automaticamente bloqueados nos módulos. Ou seja: para cliente devedor, não será possível realizar movimentações pelos funcionários do escritório.
- •**Não permitir incluir ou alterar o lançamento de eventos em competências já faturadas** no faturamento do cliente, você pode lançar valores a receber complementando a mensalidade fixa do escritório; como por exemplo gastos com impressões de documentos. Com essa opção marcada, o sistema não permite que sejam lançados novos eventos, após ter sido realizado o faturamento do mês.
- •**Sobre vencimento de contas a pagar**: utilize essa opção para controle de 'Contas a pagar', ao acessar o sistema é demonstrado uma mensagem lembrando x dias antes do vencimento das contas a pagar do escritório.
- •**Sobre contas a receber em atraso**: Controle de 'Contas a receber', ao acessar o módulo é listado aviso com a relação de todas os recebimentos em atraso do escritório, ou seja, relação de clientes inadimplentes.
- •Clique no botão [**Inserir**], para inserir uma logo do escritório, essa será emitida em documentos de cobrança ou boletos.

**OBS:** A imagem deve estar em formato BITMAP (.bmp).

**4 -** Na guia **Faturamento**, selecione a opção:

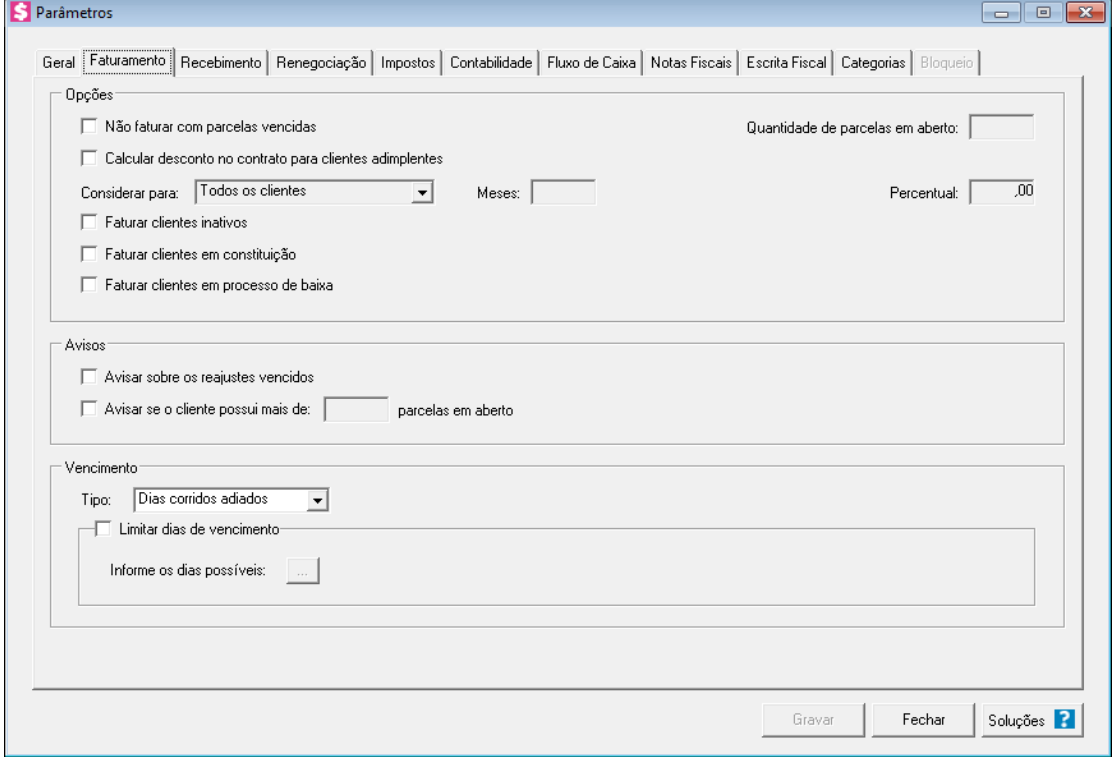

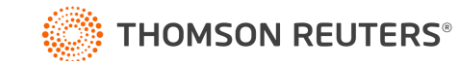

- •**Não faturar com parcelas vencidas,** para que clientes inadimplentes não sejam faturados (não geram novas cobranças). No campo a frente, configura-se a partir de quantas parcelas em aberto não haverá novos faturamentos.
- •**Calcular desconto no contrato para clientes adimplentes**, para gerar desconto no faturamento para clientes que estejam com suas mensalidades em dia. No campo abaixo pode-se configurar o desconto de maneira global (para todos os clientes), ou informar que para cada contrato o desconto é de uma forma.
- •**Faturar clientes inativos**, para que clientes que estejam "inativos" sejam faturados.
- •**Faturar clientes em constituição**, para que clientes que estejam "em constituição" sejam faturados.
- •**Avisar sobre os reajustes vencidos,** para que seja emitido um aviso na 1ª competência em que houver um faturamento com valor desatualizado, onde o contrato em específico deveria ter sido reajustado naquele mês, e não foi realizado o processo.
- •**Avisar se o cliente possui mais de [ ] parcelas em aberto**, Durante o faturamento, caso o cliente esteja inadimplente, é demonstrado por aviso quais são suas pendências.
- •**Tipo**: Configurar o "tipo de vencimento" dos contratos, ou seja: "Dias úteis", "Dias corridos antecipados", etc..
- **Limitar dias de vencimento:** Fixar as datas de vencimento dos contratos. Exemplo: Contratos só vencem dias 5 e 10 do mês.

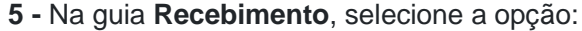

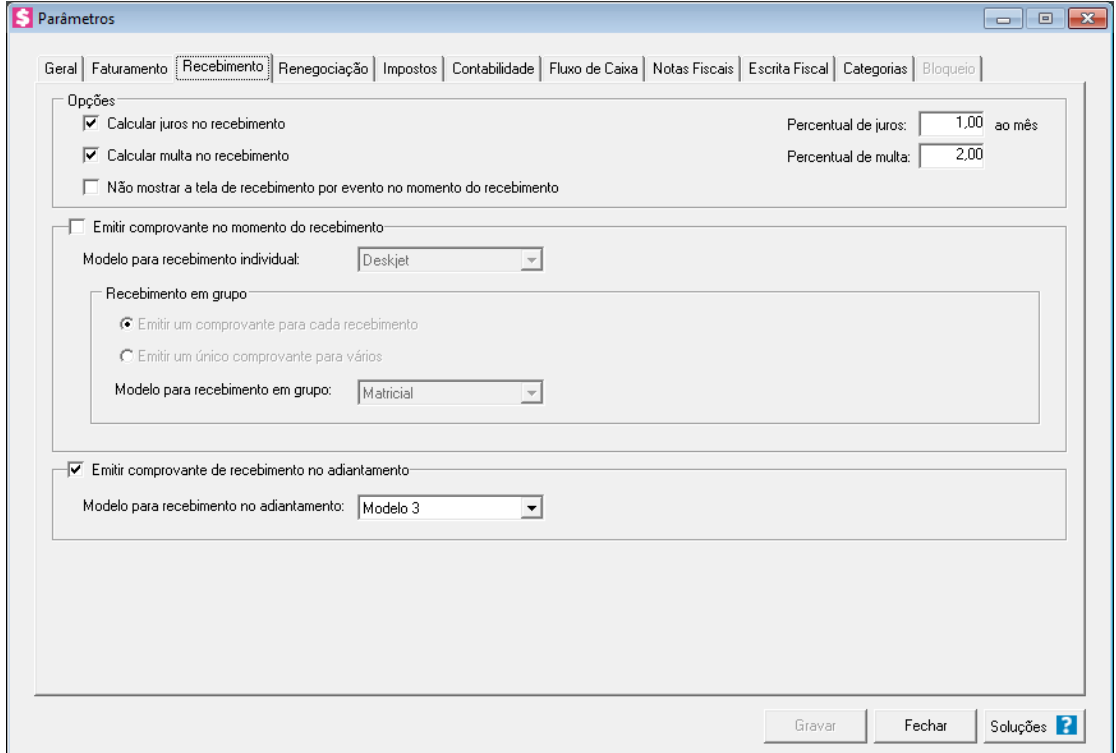

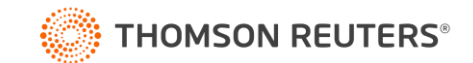

- •**Calcular juros no recebimento:** Para recebimentos em atraso, caso haja cobrança de juros, o sistema calcule o valor de forma automática.
- •**Calcular multa no recebimento:** Para recebimentos em atraso, caso haja cobrança de multa, o sistema calcule o valor de forma automática.
- •**Emitir comprovante no momento do recebimento:** No recebimento, seja emitido o recibo dos valores recebidos.
- •**Emitir comprovante de recebimento no adiantamento:** Para que sejam emitidos o recibo dos adiantamentos de mensalidades.

# **Cadastro de Contas financeiras**

O cadastro em questão, trata-se das contas equivalente ao caixa do escritório, ou seja, por onde haverá fluxo de valores, normalmente cadastra-se um "Caixa geral" referente aos valores que ficam no próprio escritório e também a Conta banco que corresponde aos valores que estão em conta(s) bancária(s) do escritório.

**1 -** Para cadastrar um Caixa Geral, acesse o menu **Arquivos > Contas Financeiras**;

**2** - Preencha o campo "**Descrição**" com o nome da conta financeira, preencha o campo "**Tipo**" com a opção "**Caixa**".

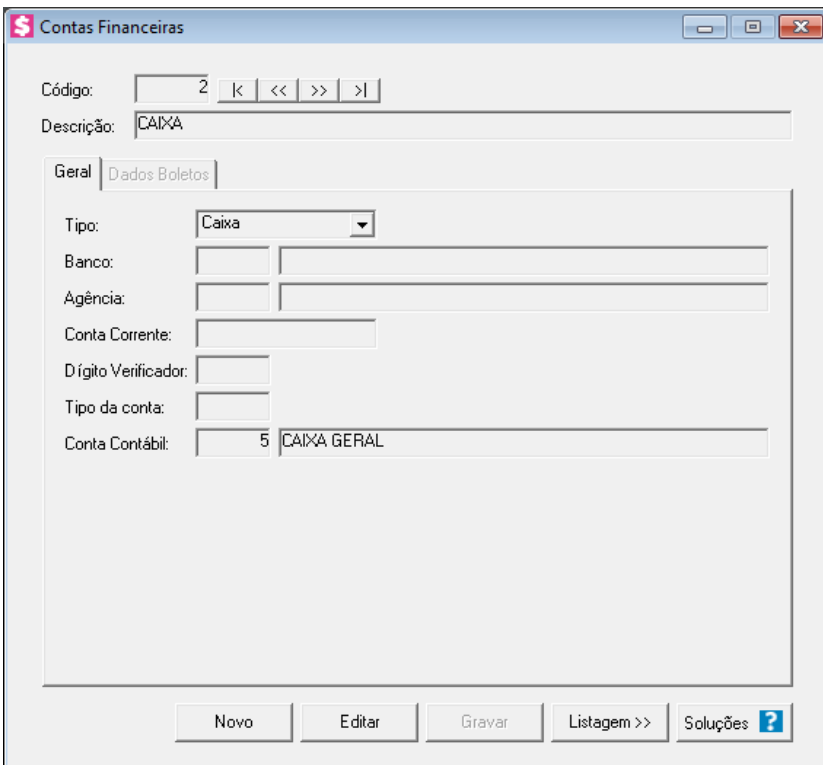

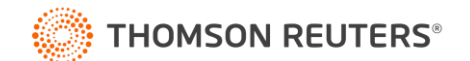

## **Cadastro de Contas financeiras para Bancos**

**1** - Para cadastrar uma conta financeira para o seu banco poderá utilizar a solução abaixo:

**[Como configurar a conta financeira para emissão de boleto e remessa no seu banco?](https://suporte.dominioatendimento.com/central/faces/solucao.html?codigo=4492)**

# **Cadastro de clientes e contratos**

**1** - Após a marcação que a empresa será **Cliente** no **Honorários**, deve-se cadastrá-la como **Cliente** e após isso cadastrar seu **Contrato**.

**Como cadastrar Cliente [fixo ou eventual no módulo Honorários?](https://suporte.dominioatendimento.com/central/faces/solucao.html?codigo=542)**

**[Como cadastrar um contrato?](https://suporte.dominioatendimento.com/central/faces/solucao.html?codigo=551)**

#### **Cadastro de eventos**

**1** - Os eventos são utilizados como base nos lançamentos de contas a receber, ou seja os itens que você estará cobrando do seu cliente.

## **[Como cadastrar um evento?](https://suporte.dominioatendimento.com/central/faces/solucao.html?codigo=539)**

#### **Lançando contas a receber**

**1** - Os eventos de recebimento serão cobrados do seu cliente ao realizar um faturamento, para isso é preciso lança-los para seu cliente.

**[Como lançar eventos de contas a receber de forma mensal?](https://suporte.dominioatendimento.com/central/faces/solucao.html?codigo=552)**

**[Como lançar eventos de contas a receber em grupo?](https://suporte.dominioatendimento.com/central/faces/solucao.html?codigo=969)**

## **Faturando os eventos para o cliente**

- **1 -** Realizando o **Faturamento:**
	- •Acesse o menu **Processos > Faturamento**:
	- •Preencha os campos **Competência inicial e final**;
	- •Clique em [**Faturar**]:
	- •Primeiramente serão demonstrados os avisos de faturamento;
	- •Após os avisos serão demonstrados os cálculos: Para visualização detalhada, basta clicar no + antes do nome do cliente; na competência e na data de vencimento.

**OBS:** Relatórios de conferência podem ser visualizados em **Relatórios > Faturamento**;

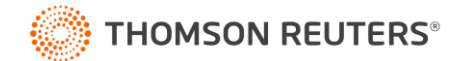

- **2 -** Emitindo o **Documento de cobrança**:
	- •Acesse menu **Processos > Documentos de cobrança > Emissão**:
	- •Informe a **Competência** e o **Modelo** do documento.
	- •Clique em [**Gerar**]: Selecione os documentos em [**Todos**], clique em [**Informar Número do Documento**] e finalize em [**Imprimir**]:
	- •Visualize o relatório e feche-o.
	- •Clique em [**Gravar Impressão**]
- **3 -** Emitindo o **Boleto:**
	- •Acesse menu **Processos > Boletos > Emissão**:
	- •Informe a **Competência e** o **Modelo** do documento; Preencha a guia **Dados bancários**.
	- •Clique em [**Gerar**]: Selecione os documentos em [**Todos**], clique em [**Gerar Nosso Número**] e finalize em [**Imprimir**]:
	- •Visualize e feche o relatório.
	- •Clique em [**Gravar Impressão**]

# **Recebendo as parcelas em aberto**

**1** - Após o cliente realizar o pagamento, o escritório deverá dar baixa na parcela.

**[Como realizar o recebimento das parcelas em aberto?](https://suporte.dominioatendimento.com/central/faces/solucao.html?codigo=648)**

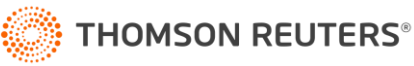